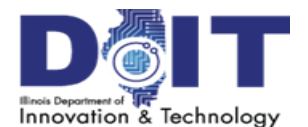

## **The eTime Screen - Supervisor Home View**

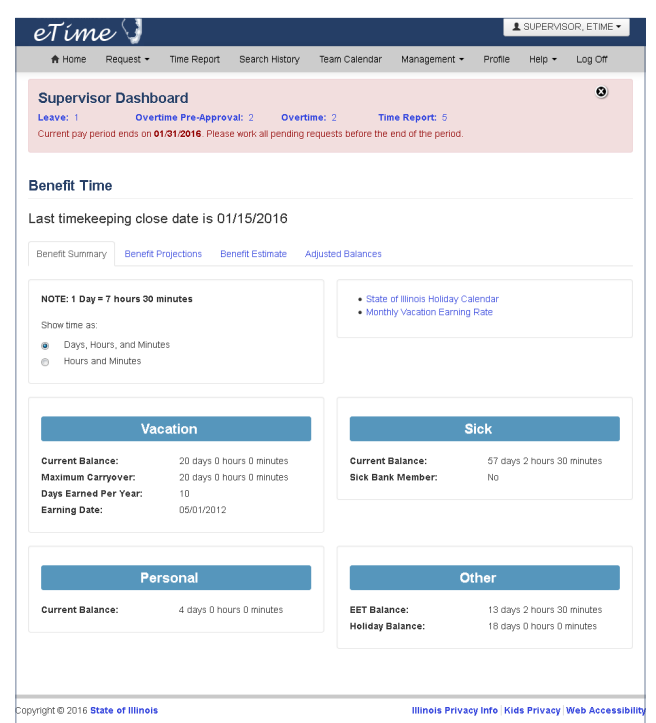

# **Supervisor Management Menu**

### **eTime Supervisor Overview**

The supervisor home view includes a supervisor dashboard section at the top which allows quick access to supervisory functions: **Leave**, **Overtime Pre-Approval**, **Overtime** and **Time Report** processing. Clicking any of these links takes you to the respective view for managing those items.

Supervisor management tasks are located in the **Supervisor Manage‐ ment** submenu of the **Management** menu from the top navigation bar. These tasks include entering time for employees or processing requests that are delegated to you. See below for additional information.

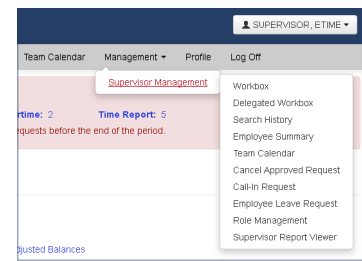

**Supervisors should review items on their Supervisor Dashboard on at least a daily basis. This will ensure that employee time and attendance records remain current and accurate.**

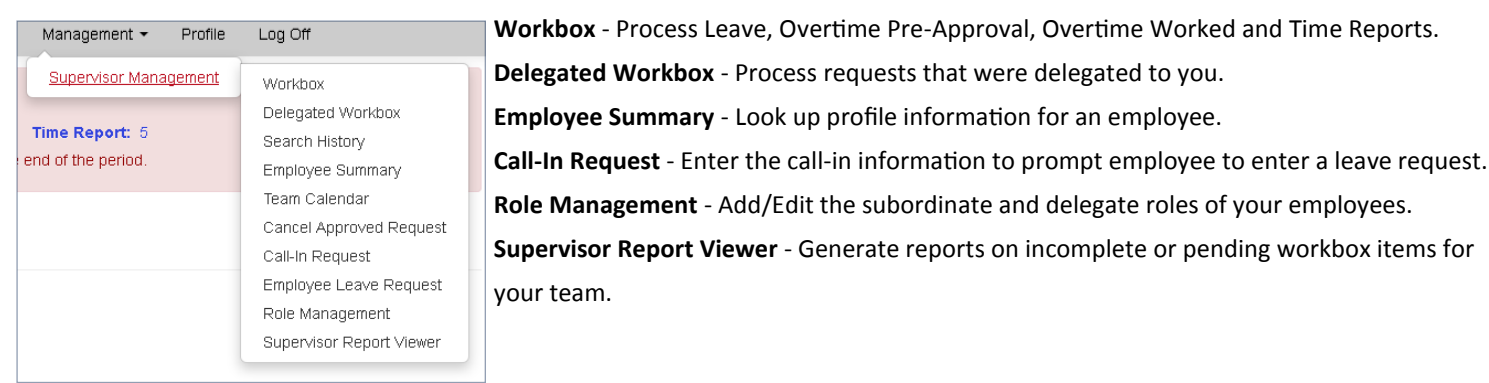

## **Workbox - Leave Requests, Overtime and Daily Time Reports**

- 1. Select **Management**, then **Supervisor Management**, then **Workbox** from the top navigation menu.
- 2. Select the desired tab for the request(s) that require review.
- 3. Locate the request to approve and select **Edit** to view and approve or deny the request. *NOTE: To effect multiple approvals at once, select the corresponding checkbox in the first column and click the Approve button.*

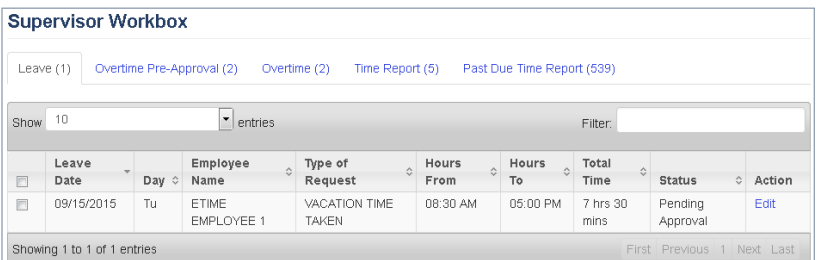

- 4. On the Leave Request Details screen, enter comments (required for a Deny action) then click **Approve** or **Deny**. A confirmation dialog will be displayed prompting you to confirm or cancel the action.
- 5. Upon confirmation, a status message will display noting the action that was just taken (ie, "Leave Request has been [approved/ denied]").

## **The eTime Screen - Supervisor Home View**

#### **Supervisor Delegated Workbox**

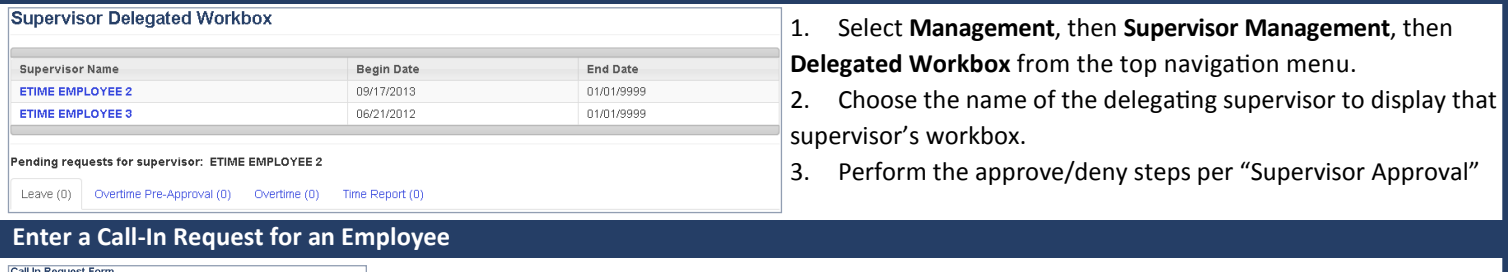

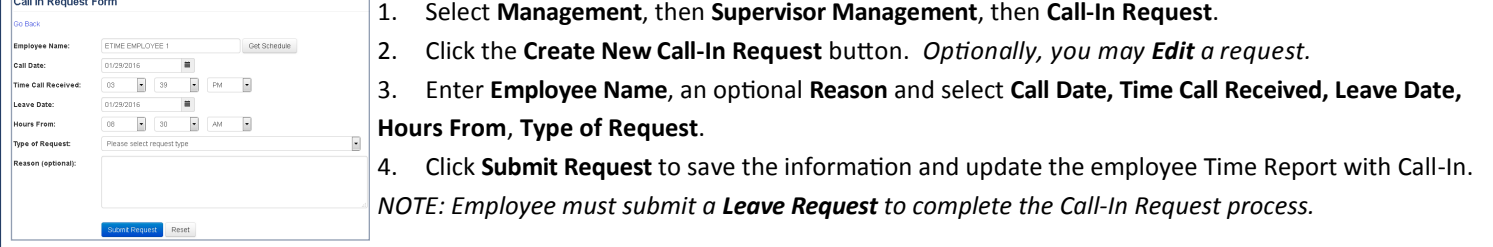

#### **Manage Subordinates / Subordinate Roles**

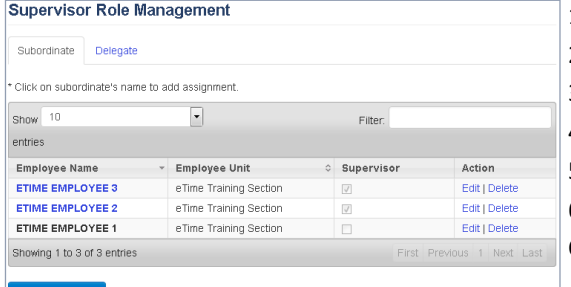

- 1. Select **Management**, then **Supervisor Management**, then **Role Management**. 2. Select the **Subordinate** tab.
- 3. To add a new record, click **Add Subordinate**.
- 4. On the Add Subordinate screen, enter the **Employee Name** and click **Search**.
- 5. Locate the desired entry in the list and click **Add**.
- 6. To edit the role of a subordinate, locate the employee and click **Edit** *(or Delete)*. Once in edit mode, select the desired changes and then click **Save**.

#### **Manage Delegates / Delegate Timeframes**

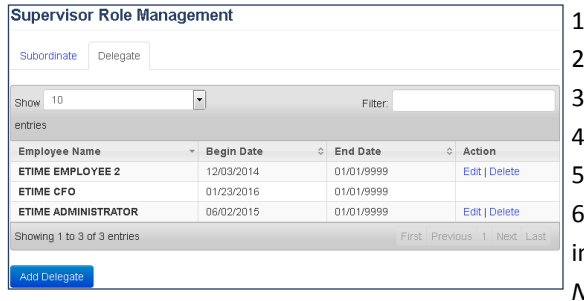

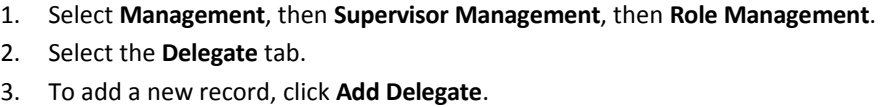

- 4. On the Add Delegate screen, enter the **Employee Name** and click **Search**.
- 5. Locate the desired entry in the list and click **Add**.

6. To edit the role of a delegate, locate the delegate and click **Edit** *(or Delete)*. Once in edit mode, select the desired dates and then click **Save**.

*NOTE: delegates must be in a supervisor role.*